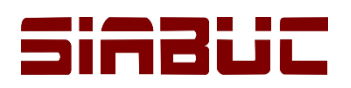

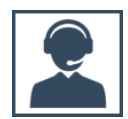

## **IMPORTACIÓN DE USUARIOS**

En SIABUC9 es posible crear o actualizar más de un registro del catálogo usuarios haciendo uso de una plantilla de Excel.

La plantilla de Excel debe conformarse por todos los campos que se solicitan al agregar un registro nuevo al catálogo de usuarios, donde cada columna corresponde a un campo. También es importante conservar el orden de los campos y si corresponden a datos obligatorios u opcionales, ver ilustraciones.

| Campos OBLIGATORIOS. No pueden ir en blanco. |                                     |   |   |                      |
|----------------------------------------------|-------------------------------------|---|---|----------------------|
| Cuenta                                       | Nombre                              |   |   | Genero Grupo Escuela |
|                                              | 201801 Hernandez García Rodrigo     | н |   |                      |
|                                              | 201802 Celis Madera Maria Yolanda   | м | 2 |                      |
|                                              | 201803 Fernandez Villegas Óscar     | н | 2 |                      |
|                                              | 201804 Williams Jun-Lee Spencer     |   |   |                      |
|                                              | 201805 Ortiz Tejeda Christian Ramón | н |   |                      |
|                                              | 201806 Velasco Morin Ana Paula      | м | 2 |                      |
|                                              | 201807 Bolaños Figueroa Manuel      |   | 2 |                      |
|                                              | 201808 Mora Yañez Camila            | м | 2 |                      |
|                                              | 201809 Gonzalez Juarez Marco        |   |   |                      |

*Ilustración 1. Campos obligatorios de la plantilla imports\_users*

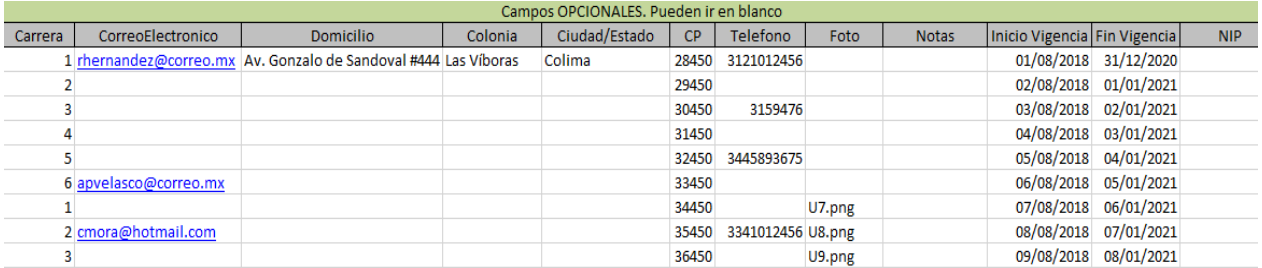

*Ilustración 2. Campos opcionales de la plantilla imports\_users*

## CONSIDERACIONES PREVIAS

- *Capturar los registros* correspondientes de los catálogos *Grupos, Escuelas y Carreras* previo a la captura de la información en la plantilla y el proceso de importación.
- El *nombre y el orden de las columnas* de la plantilla *no debe modificarse*.
- Las *columnas Cuenta, Nombre, Grupo y Escuela* corresponden a *información mínima requerida* para registrar el usuario, por lo que es necesario que estas columnas no estén vacías.
- Las *columnas Género, Carrera, Correo Electrónico, Domicilio, Colonia, Ciudad/estado, C.P., Teléfono, Foto y Nota* corresponden a *información complementaria* del registro, por lo que estas columnas podrán quedar vacías.
- Los *datos de las columnas Grupo, Escuela y Carrera* deben corresponder al *ID del grupo, escuela y carrera* asignado en el catálogo correspondiente.
- En la *columna Género* solo debe capturarse la primera letra del género; donde *H representa al género Hombre y M al género Mujer*.

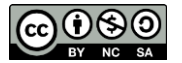

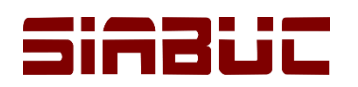

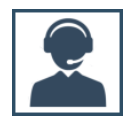

## CAPTURA DE LA INFORMACIÓN EN LA PLANTILLA

Para obtener la plantilla de Excel y capturar la información de los registros de usuario, realizar las instrucciones siguientes:

- 1. Descargar la *plantilla de Excel import\_users* desde el siguiente enlace *[http://siabuc.ucol.mx/tmp/import\\_users.xlsx](http://siabuc.ucol.mx/tmp/import_users.xlsx)*
- 2. *Capturar la información* solicitada en la plantilla donde *cada renglón corresponde a un registro* de usuario y teniendo en cuenta las *Consideraciones previas* descritas anteriormente.
- 3. Al finalizar, guardar la información a través de la opción *Archivo / Guardar como*, que ofrece Excel.

## IMPORTACIÓN DE USUARIOS

Para importar o actualizar los registros de usuarios previamente capturados a través de la plantilla de Excel *Import\_users* a SIABUC9, realizar las siguientes instrucciones:

- 1. Ir al grupo de tareas *Catálogos*, opción *Catálogos Generales* y seleccionar la pestaña *Usuarios*  del módulo de préstamo.
- 2. Sobre la lista de registros del *Catálogo Usuarios*, dar clic derecho y seleccionar la opción *Importar Usuarios* del menú contextual.

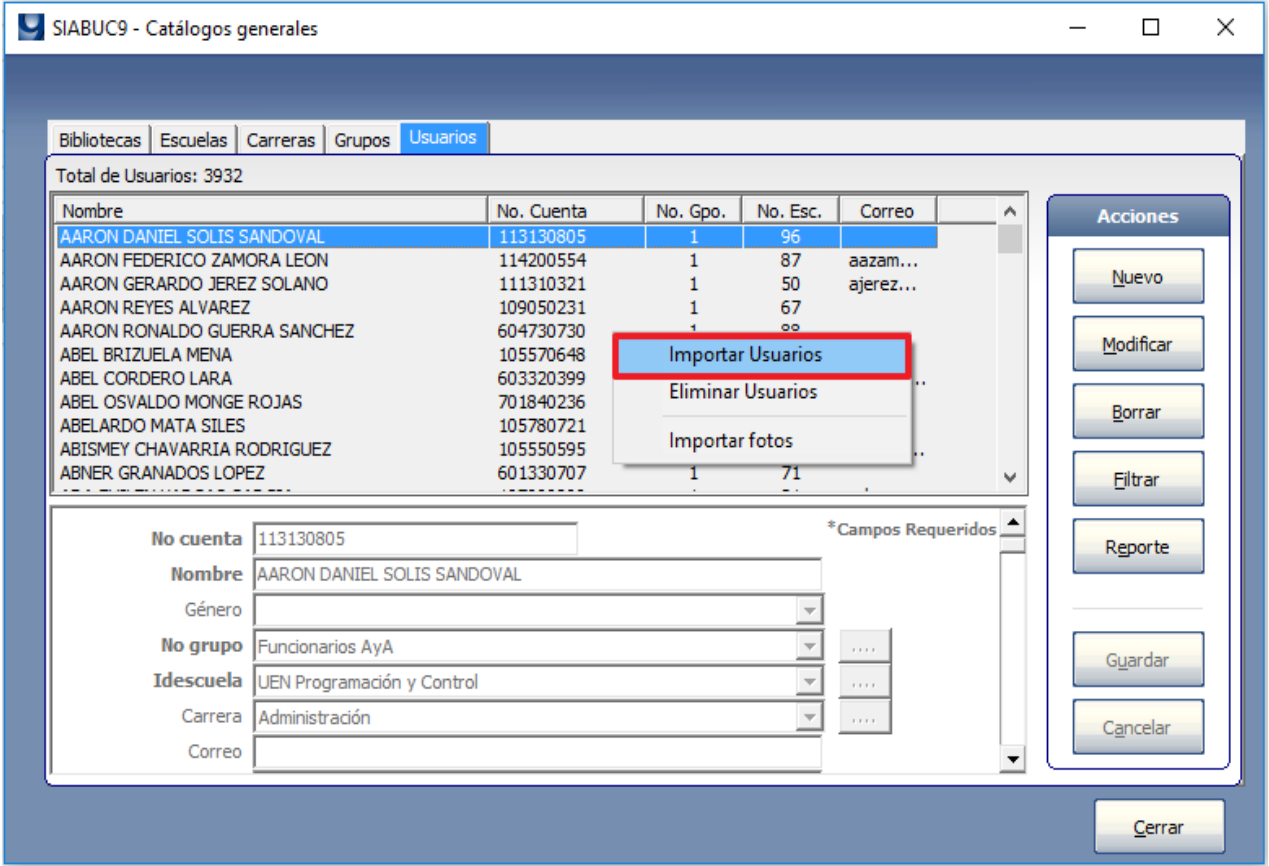

*Ilustración 3. Opción de "Importar Usuarios" en el catálogo Usuarios*

3. Posteriormente se mostrará una ventana donde se deberá *especificar la ruta y el archivo* que contiene los registros a importar. Para continuar dar clic en el botón *[Abrir]*.

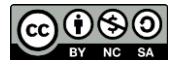

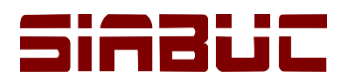

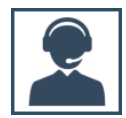

- 4. Después del paso anterior, el módulo de préstamo automáticamente comenzará a realizar la lectura del archivo e importación correspondiente.
- 5. Al finalizar se deberá mostrar un mensaje como en la ilustración de abajo, donde se indica la cantidad de registros importados o no importados con éxito al catálogo de usuarios. Para terminar el proceso y volver al catálogo Usuarios, dar clic en el botón *[Aceptar]* del mensaje.

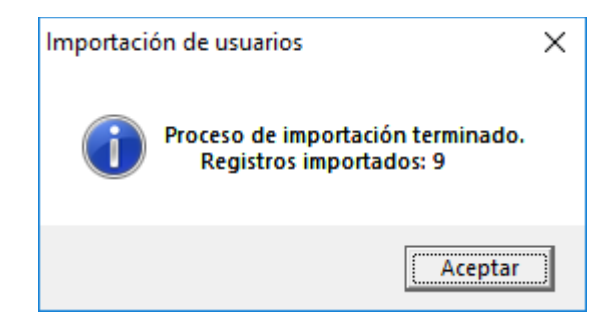

*Ilustración 4. Notificación de usuarios importados correctamente*

6. Verificar que los usuarios importados existan en el catálogo realizando la búsqueda de un usuario específico a través de la opción *[Filtrar]*.

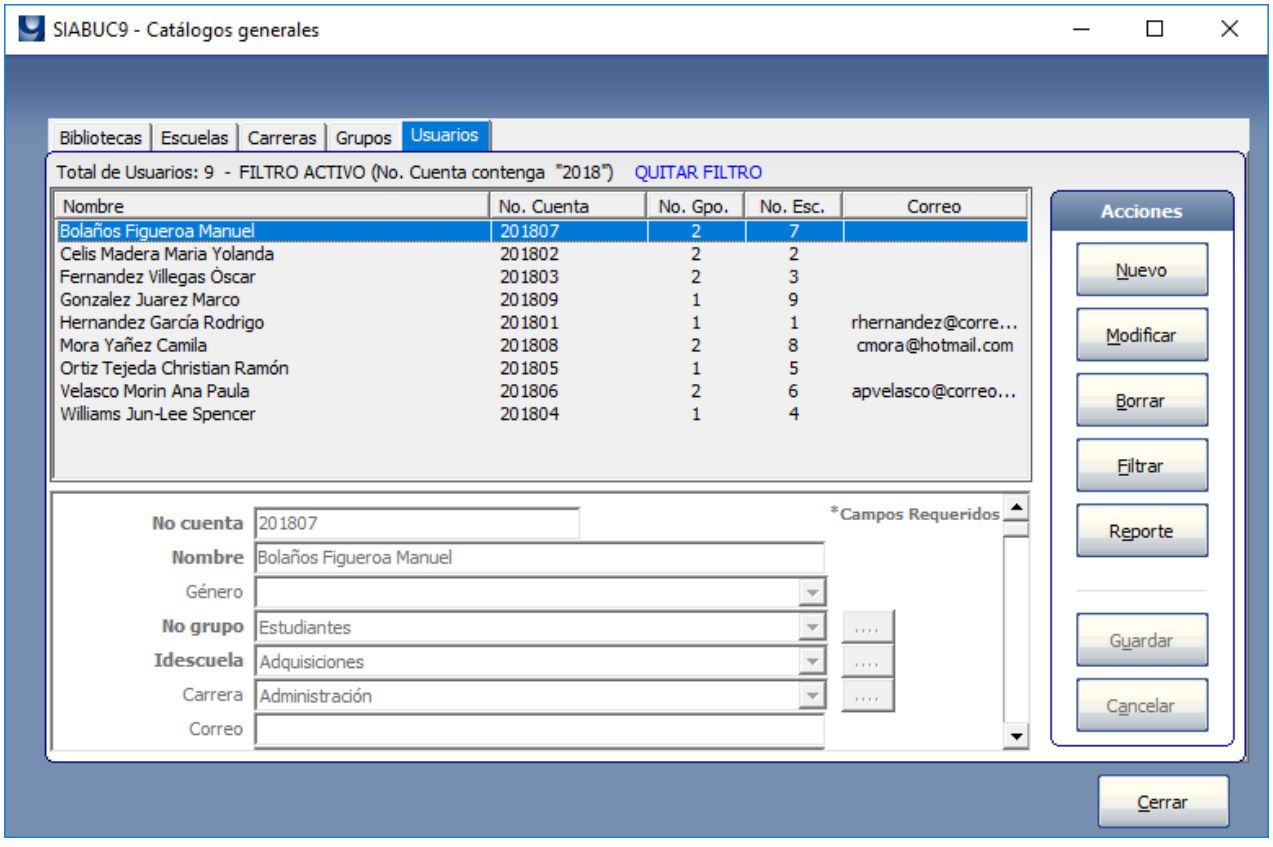

*Ilustración 5. Lista de usuario importados a través de la plantilla de Excel*

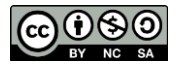